# **Microsoft Photo Story** Getting Started

### Step 1

- 1. Open Photo Story
- 2. Select 'Begin a new story' and click Next

#### Step 2 Importing Images

Things that you can do: Import images, remove black borders, rotate images and simple photo editing

Click Import Pictures. Locate the folder that contains the photo or picture that you want to use.
 Click on the first image and click OK. To select all images hold 'Shift', click on the first and last image. To selectively pick images hold 'Control' and click on the images that you require.

hoto Story 3 for Windows

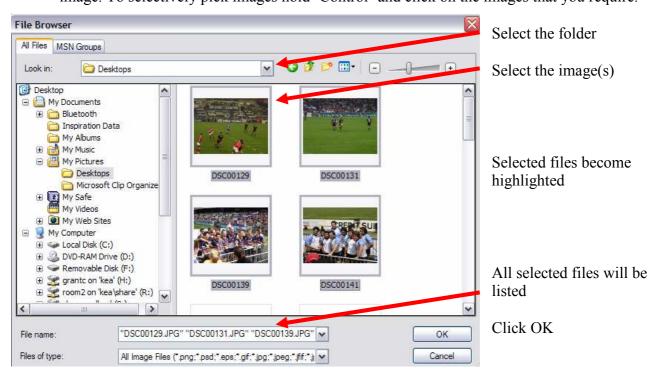

3. Images can be reordered by clicking and dragging them.

More images can be added by repeating these steps

4. Edit images as required and click Next

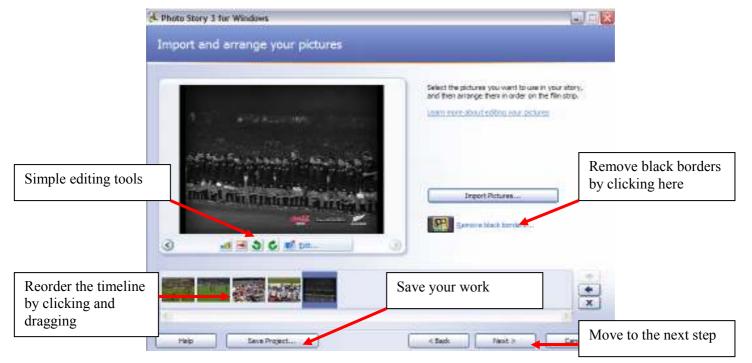

# Step 3 Add a Title

- 1. Click on the image that you want to add text to.
- 2. Type the text and arrange the text to suit by clicking

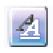

3. Change the appearance of the image if required by clicking *Effect* 

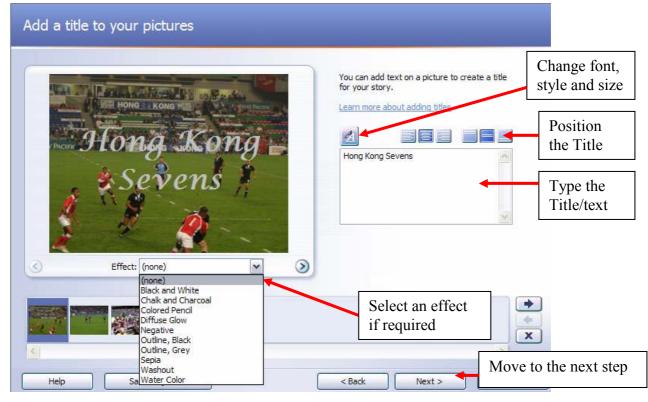

## Step 4 Adding Narration / Customising Motion

Narration can be added to individual images if a microphone is attached. Transitions, zooms, and timings can be changed.

- To add a narration, see separate notes.
- 1. To customise motion, click the image you want to work with
- 2. Click Customise Motion
- 3. Set the time you want the image to appear for
- 4. Select a transition if required
- 5. Move to the next image

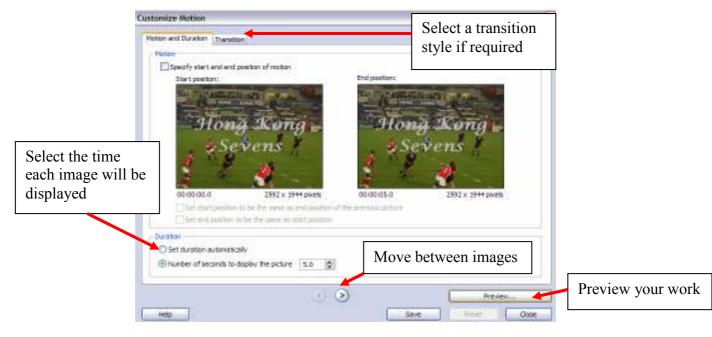

## Step 5 Add Background Music

Either select music from your computer (not all music formats are supported) or create your own

- 1. Click Select Music or *Create Music*
- 2. Select the options that you require and listen to your composition
- 3. Click OK

| Photo Story 3 for Windows Add background music You can add background music to a set of pictures. Select the picture where dick Select Music or Create Music. Learn more about adding background music | e you we Genre: All Select a genree Style: Classical: Amadeus                                       |
|----------------------------------------------------------------------------------------------------|----------------------------------------------------------------------------------------------------|
| Select Music         Create Music           Title;         None           Artist;         None           Album;         None           Genre;         None           File;         None                | Bands: Moods: Clockwork Harpsichord Outer Space Piano Twangs Sad Sentimental                        |
| Volume:                                                                                                    | Slow Fast High                                                                                      |
| Help Save Project                                                                                                    | Adding custom music to your story may result in Photo Story taking longer to build the final story. |

4. When you have created your music click Preview

| Add background n                                                                                 | nusic        |                               |                            |
|--------------------------------------------------------------------------------------------------|--------------|-------------------------------|----------------------------|
| You can add background music<br>click Select Music or Create Mus<br>Learn more about adding back |              | where you want the music to a | start playing, and then    |
| Select Music                                                                                     | Create Music |                               | elete Music                |
| volume to an iate level                                                                          | leus         |                               | View your complete project |
| <br>Volume:                                                                                      |              |                               |                            |
| Low                                                                                              | ,<br>High    |                               | Preview                    |
| Classical: Amadeus: Sentimer                                                                     |              | Music ap                      | pears here.                |
|                                                                                                  |              |                               | ×                          |
| Help Sav                                                                                         | e Project    | < Back                        | Next >                     |

5. Save your Project (so it can be edited again) and click Next

## Step 6 Save your Story

Save your work as a Media Player file

- 1. Select where you want to save your work by clicking *Browse*
- 2. Select the settings for your movie (For normal playback the default settings are fine)
- 3. Click *Next* and Photo Story creates your movie
- 4. Click *View your story*

| Photo Story 3 for Windows                                                                                                    |                  |                                                                                       |                 |  |
|----------------------------------------------------------------------------------------------------|------------------|---------------------------------------------------------------------------------------|-----------------|--|
| Save your story                                                                                                    |                  |                                                                                       |                 |  |
| What do you want to do with your story?<br>ctivities:                                                                                                    | 7                | Save to v                                                                             | our computer    |  |
| Save your story for playback on your computer                                                                                                    |                  |                                                                                       |                 |  |
| Save your story for playback on a Pocket PC with Windows Media Player 10 Mobile                                                                                 |                  | Select where to save<br>your work                                                     |                 |  |
| neck for more story activities on the Microsoft Web site<br>File name<br>Specify the location and file name of your story:                                      | Select           |                                                                                       | s. For normal   |  |
| My Videos \PhotoStory 1.wmv Browse Quality Settings Profile: Profile for computers - 2 (640x480)                                                                | playba<br>For be | playback these settings are fine<br>For best quality on computers<br>select Profile 4 |                 |  |
| Description: Recommended if the story is going to be played full screen on a computer (1.7 GHz processor, 256MB of PAttor nigher). Video size: 640x480 Settings |                  |                                                                                       |                 |  |
| Help Save Project < Back Next                                                                                                    | >                | Select nez<br>movie.                                                                  | xt to build the |  |

### Congratulations, you have created a Photo Story project!